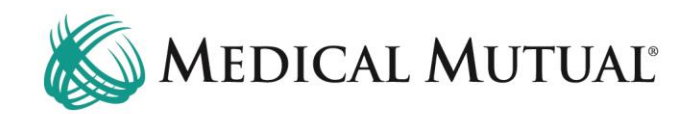

# **MedCommunity Reference Guide:**

Discharge Coordination

Medical Mutual is dedicated to safe and appropriate discharge planning for all of our members. Nurse Reviewers and Case Managers will make frequent contact with your facility to discuss the member's appropriate discharge plan.

#### **Medical Mutual Requesting Therapy Notes for Discharge Planning:**

- If the discharge plan is to a post-acute facility (SNF/LTAC/IPR), you may be asked to submit therapy notes PRIOR to admission to the post-acute facility in order to support the admission request. This is true particularly if the primary reason for the post-acute admission is for therapy services.
	- ➢ **Note:** "Convenient Post-Acute Template" is available under the Resources tab on My Dashboard and may be used to document member's pre-service therapy status.

**Submitting Therapy Notes to Medical Mutual for Review for Discharge to PAC Facility:**

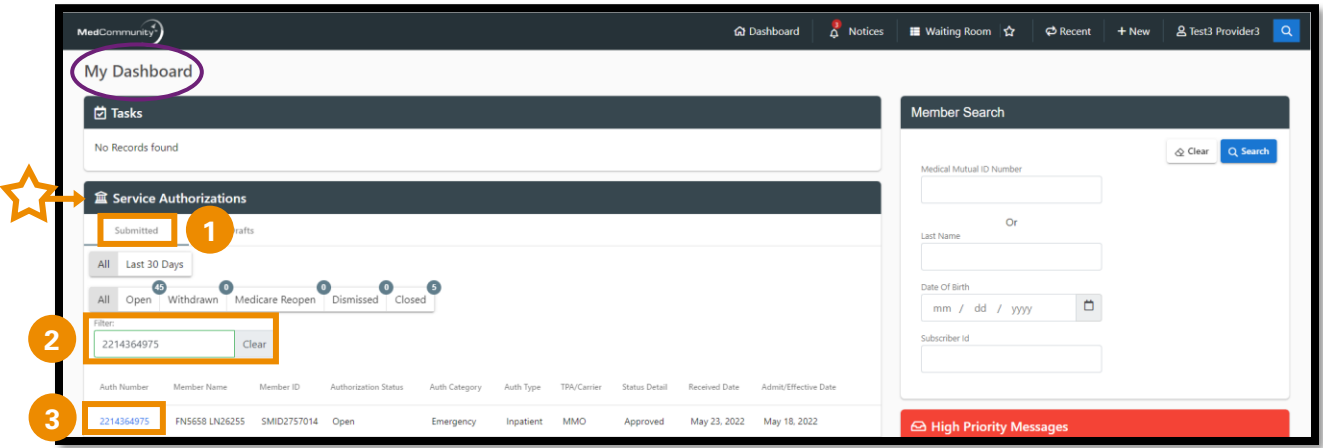

- Under the Service Authorization tab on My Dashboard, click Submitted. (**1**)
- Use the filter field (**2**) to search by name or Service Authorization number.
- Click Auth Number blue hyperlink (**3**) to open Service Authorization screen.

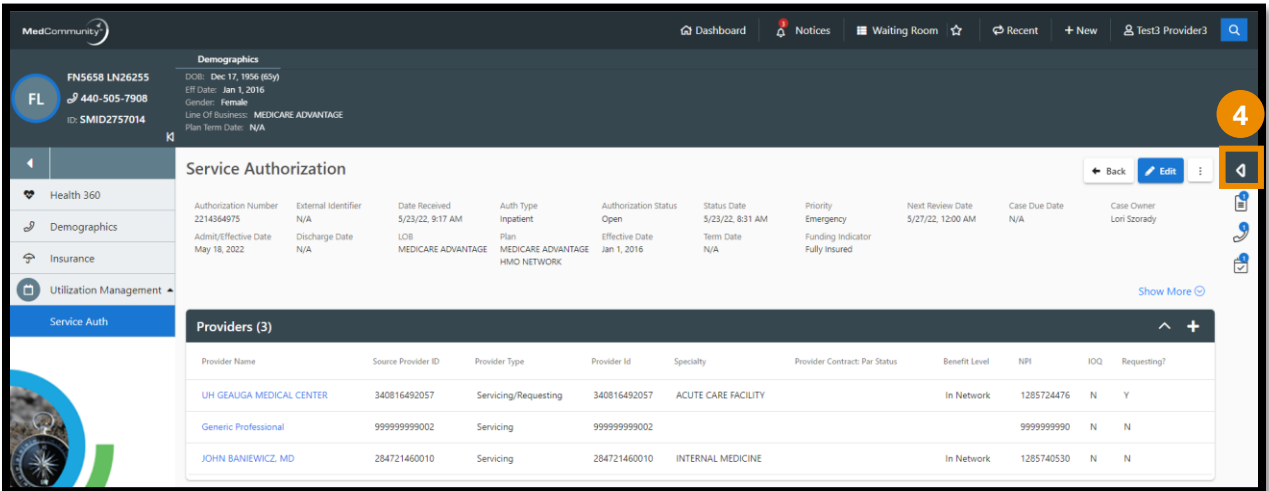

• Click caret (**4**) to open Page Resources.

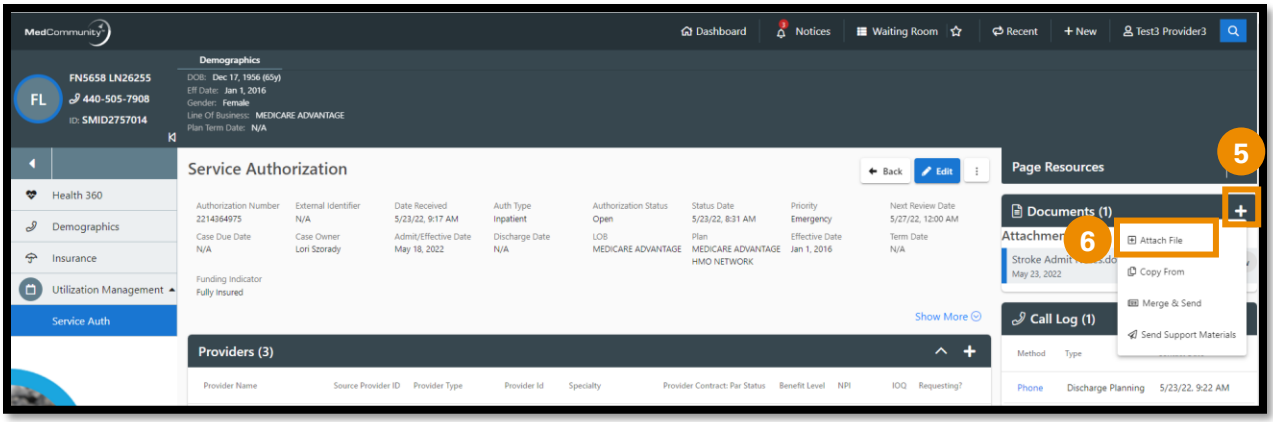

- Click + icon (**5**) to display dropdown.
- Click "Attach File" (**6**) to upload therapy notes.
	- ➢ **Note:** Therapy notes must include baseline information as well as current functionality. Please include all therapy notes that you would like to have considered with your post-acute request. Sending extra information may cause a delay in processing your request.

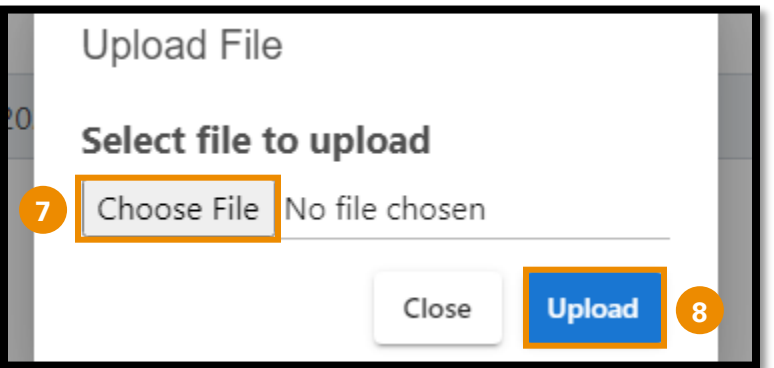

- When the pop-up window appears, click "Choose File". (**7**)
- Locate the file and click "Upload" (**8**) to add file/document.

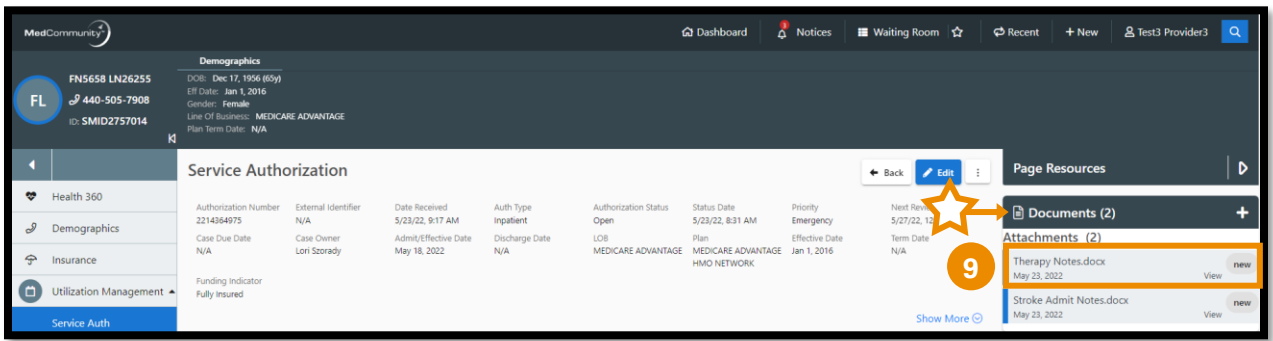

- You will see that the newly added attachment displays in the Documents section. (**9**)
	- $\triangleright$  Once the document has been attached, Medical Mutual will review the therapy notes and determine if your requested next-level-ofcare is appropriate.

#### **Discharging to a Post-Acute Care Facility:**

A High-Priority notification will display if an agreement has been reached between the provider and Medical Mutual to discharge member to a postacute care facility:

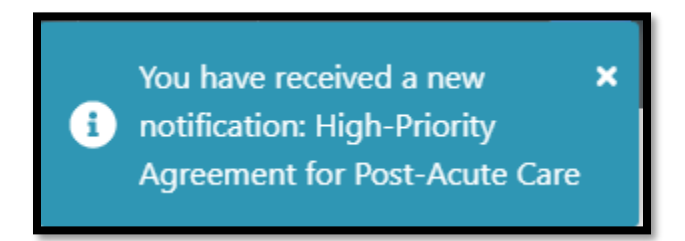

The notification can be found in your Inbox and will contain the following information:

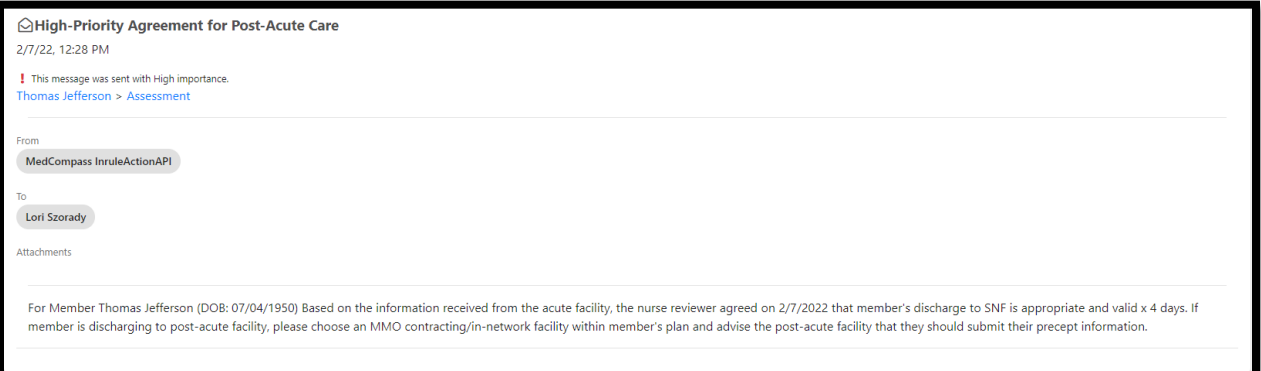

- You may now advise the post-acute facility that a discharge plan agreement has been reached and that the PAC facility may now submit their precert request for admission.
	- ➢ **Note:** If member is discharging to a post-acute facility, **please choose a Medical Mutual contracting facility that is within the member's network.**

### **Submitting Discharge Date and Disposition:**

- Adding the member's discharge information will be completed on the Service Authorization screen.
- **DO NOT** add a new Service Authorization line to report discharge information.

When the discharge information is known, follow these steps:

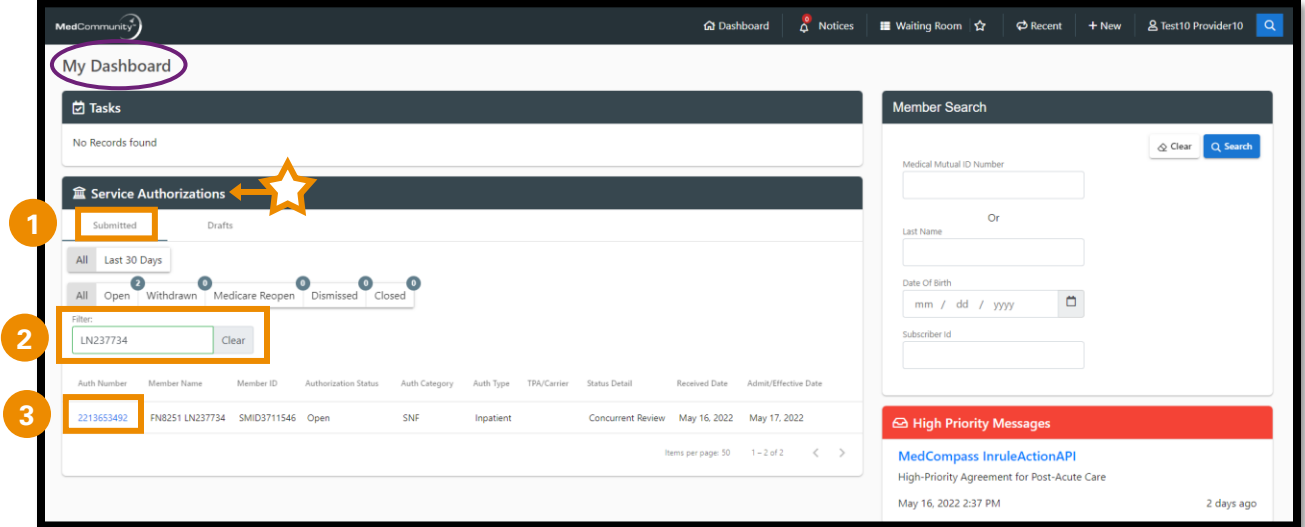

- Under the Service Authorization tab on My Dashboard, click Submitted. (**1**)
- Use the filter field (**2**) to search by name or Service Authorization number.
- Click Auth Number blue hyperlink (**3**) to open Service Authorization screen.

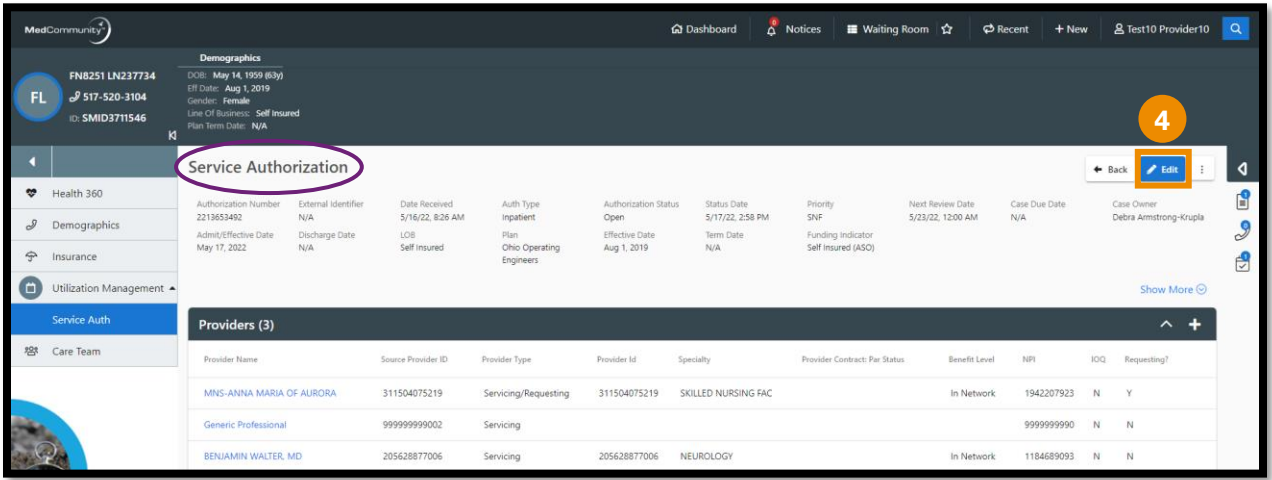

• Click "Edit" (**4**) to display full Service Authorization.

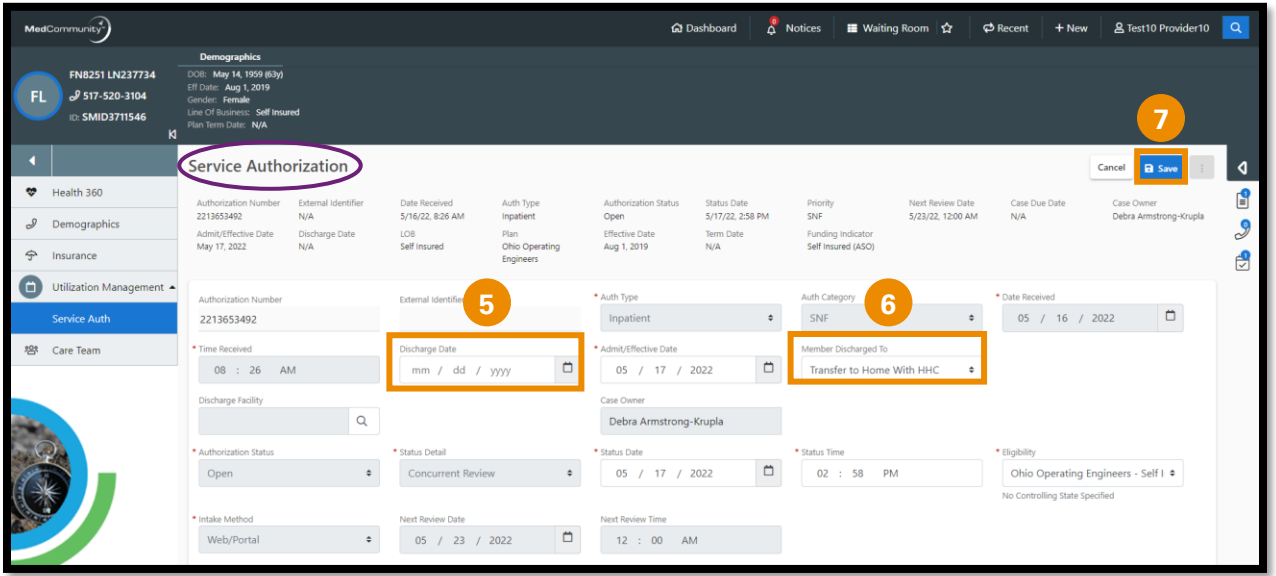

- Complete "Discharge Date" field. (**5**) ➢ **Note:** Discharge date **cannot** be a future date.
- Use dropdown to complete "Member Discharged To" field. (**6**)
- To attach a Discharge Summary, see page 7.
- After all discharge information has been entered/attached, click "Save" (**7**) to submit.

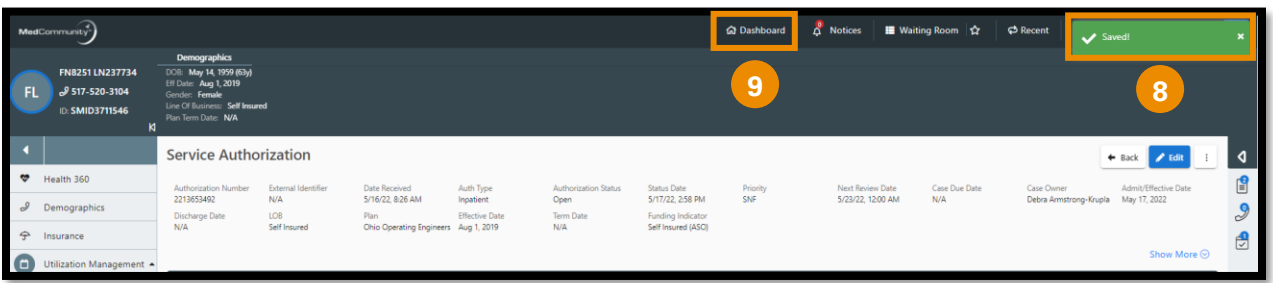

- A pop-up notification (**8**) will display indicating that the discharge information was saved to the Member's Service Authorization.
	- ➢ **Note:** Once saved, Medical Mutual will be notified that discharge information has been added to the Service Authorization.
- Click Dashboard icon (**9**) to return to My Dashboard.

## **Uploading a Discharge Summary:**

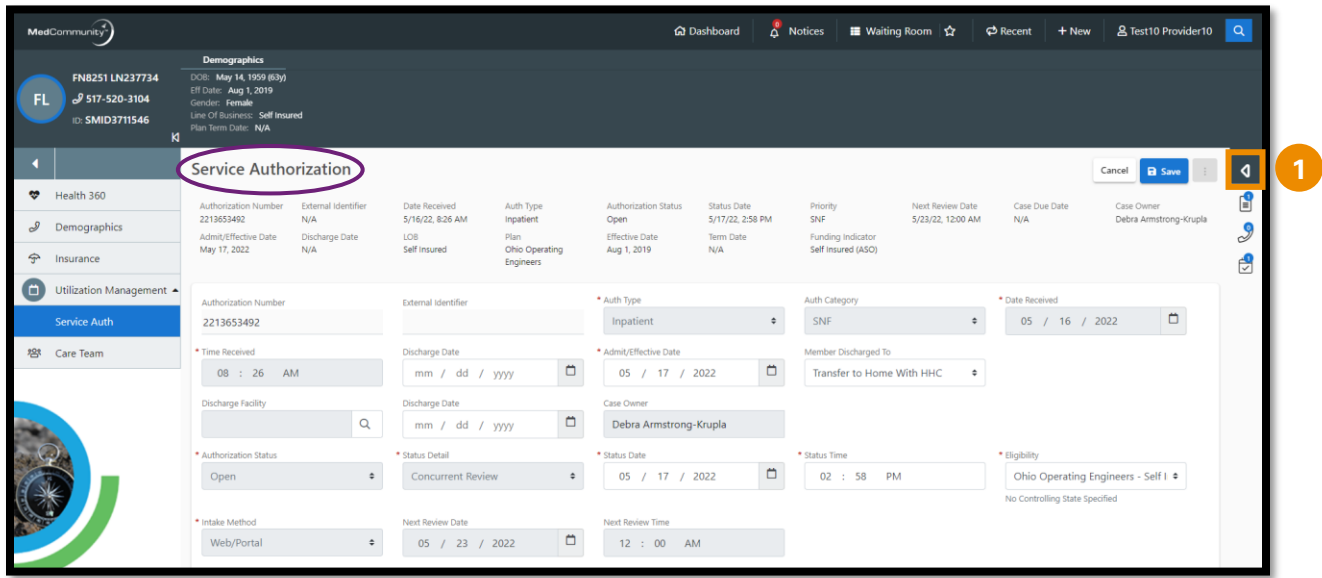

• From the Service Authorization screen, click caret (**1**) to open Page Resources.

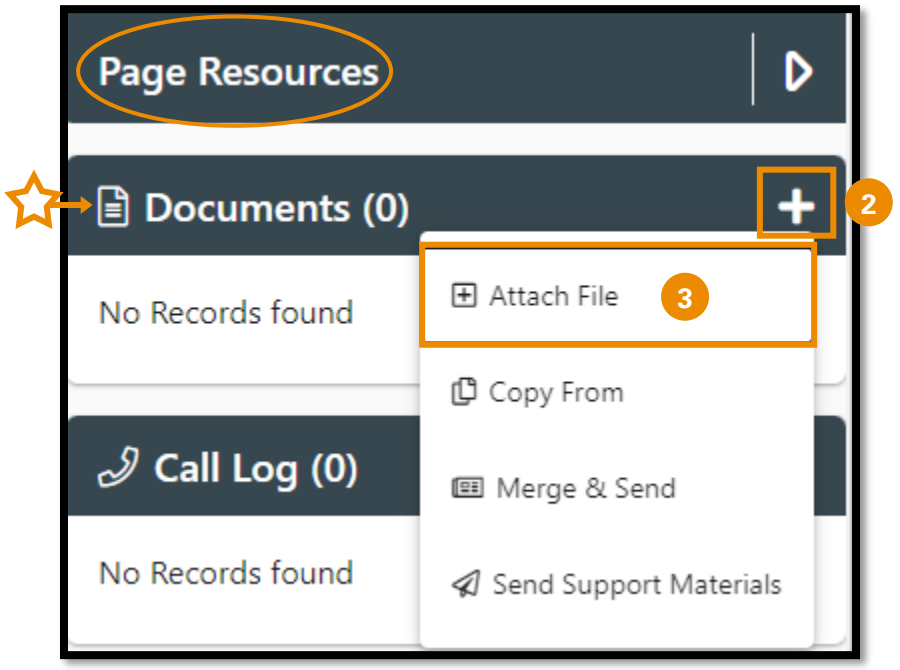

- To upload a discharge summary, click Documents + icon. (**2**)
	- $\triangleright$  If Member discharged to anywhere other than their home or if Member will have home health care services, please include the facility/agency name, address and phone number in your discharge summary.
- Click "Attach File" (**3**) to open Upload File screen.

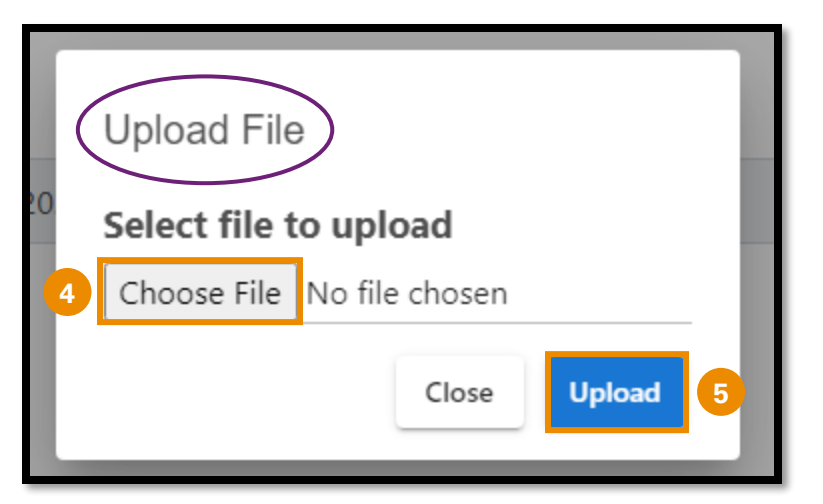

- When the pop-up window appears, click "Choose File". (**4**)
- Locate the file and click "Upload" (**5**) to add file/document.

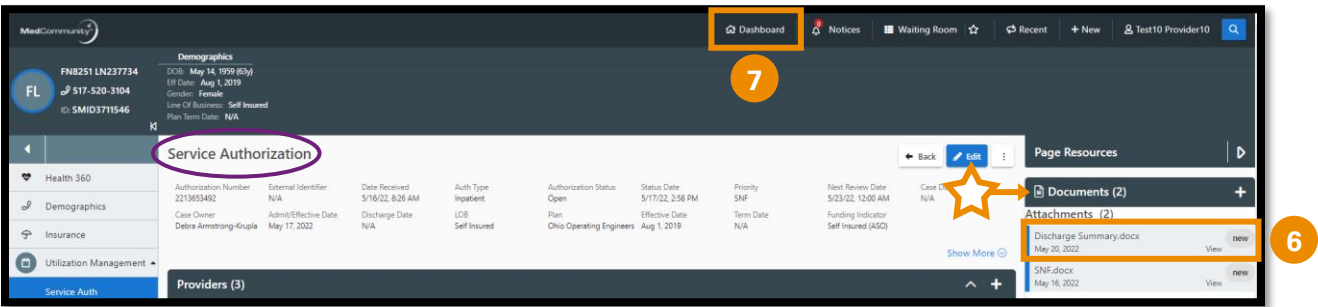

- Newly added discharge summary document will be visible under Documents in Page Resources section. (**6**)
- Click Dashboard icon (**7**) in the global navigation bar to return to My Dashboard.